# **KAMI QUICK OVERVIEW**

#### **Video Demos:**

- The following videos are short video clips to demonstrate how to install KAMI for teachers and students.
- How to create an assignment in Kami and assign through Google Classroom.
- How students complete an assignment and submit through Google Classroom when completing an assignment through the Kami App.

### **Video 1 - HOW TO INSTALL KAMI "Students and Teachers"**

<https://www.loom.com/share/68a569e208de4f0d9e59455bc6b4b94d>

- **Video 2 - Demo for teachers how to create an assignment and use Google Classroom** <https://www.loom.com/share/3d4dc782f66b4800b3d08f5b4d3e69ae>
- **Video 3 - What Assignments Look Like on a Students and Teachers Google Classroom.** *Provides a demo on how a student completes and submits an assignment. Provides a demo on what a teacher receives in Google Classroom.* <https://www.loom.com/share/733e86723245477e8edb849cd41ec8fb>

**Video 3 - Quick Reference Provided by Kami** Home Learning with Kami and Google [Classroom](https://www.kami.app/home-learning-classroom)

**Included below is a quick Reference sheet provided by Kami to share out as needed.**

## Remote Learning with Kami: For Students

### **Getting started with Kami's integration with Google Classroom™**

#### **Step 1**

- Install the Kami Chrome Extension in your Google Chrome Browser [\(kami.app/extension\)](https://kami.app/extension)
- Click the **Add to Chrome** button, then **Add Extension.**

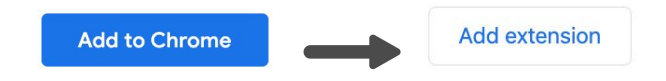

#### **Step 2**

- Go to Google [Classroom](https://classroom.google.com/u/0/h), open your class, and go to **Classwork.**
- Open your **Assignment**, and choose the file you wish to work on. You should now see a preview of the file; click **Open with Kami** to start completing your work in Kami.

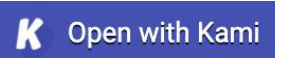

#### **Step 3**

● Sign in using your school's Google account using the **Allow Google Drive** button.

Allow Google Drive

#### **Step 4**

● Select **K12 School**, then **Student** as your role, then **Finish**. Now, Kami is set up on your device.

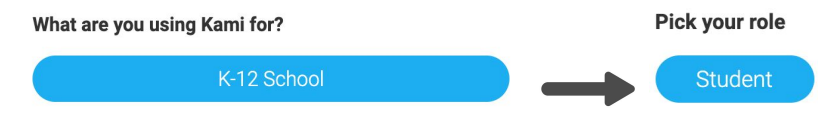

#### **Step 5**

● Once you're finished with your work, click the **Turn In** button. This will submit your work to your teacher. Yay! You've now completed and submitted your assignment.

**A** Turn In

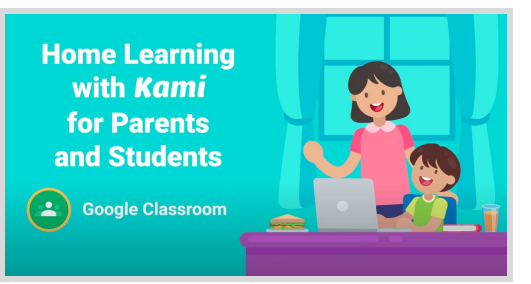

**Step-by-step tutorial video:** Home [Learning](https://www.kami.app/home-learning-classroom) with Kami and Google [Classroom](https://www.kami.app/home-learning-classroom)